## **supersite 如何添加财付通支付接口**

**免责声明**:**此文档由网上代理免费提供,仅供代理商学习参考之用,代理商需自 行检查代码的严谨性与安全性。我司不承担支付接口款项安全问题。**

另, 从 Rc 下载的校验程序只是负责校验订单真实有效性和更新 Rc 账户信息, 如果没有 Rc 的校验程序,你需要自己去编写校验程序。所以说 Rc 的校验程序 使财付通的整合变得简单,而不是复杂。整体的流程是:从 SuperSite 过来一个 订单,由 Rc 的程序校验有效性,如果有效,财付通开始支付,支付成功后,再 由 Rc 校验程序负责将款项信息更新进 Rc 系统。

本示例为财付通和 supersite 的基本整合,本文档仅供参考, 美工比较简陋, 你 可以进一步的美化页面并对程序做出更严格的判断并进行相应的修改,我司不承 担任何的款项安全问题。

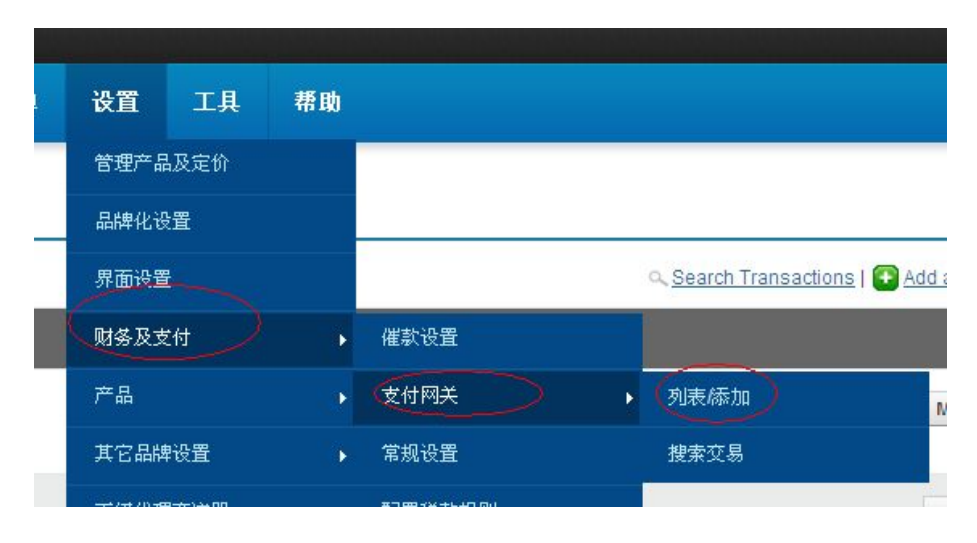

1、 打开代理后台找到支付列表

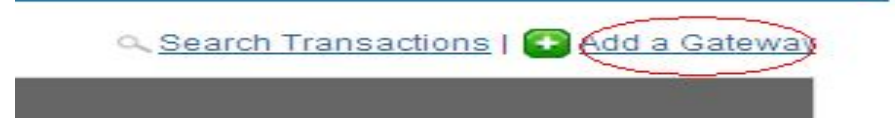

## 窓可以仕風処旅加圧息又可食中。私任春戸航可以住窓的又再食中半天塊又再。処木打刀平開現又再保取テ窓間平開現又再食中テ窓可以仕に<br>"積監支付面面"来春看您可以当前所着到的支付面面。

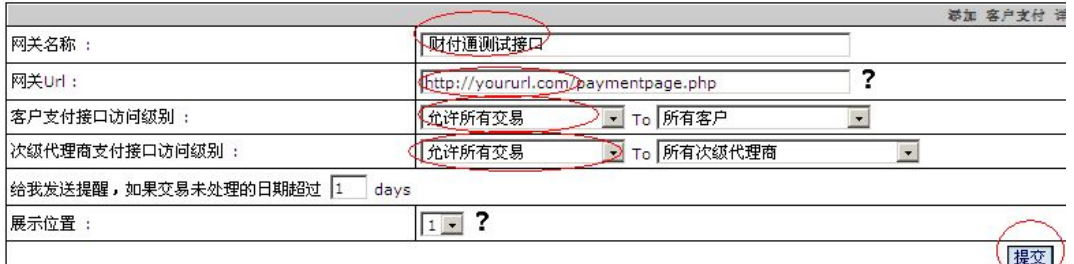

添加Transecute接口 五分钟内完成添加一个Transecute帐户,实现对客户和次级代理商进行收款。

<mark>添加其它支付接口</mark><br>您可以为您的账号整合任意支付接口。当然,这将不像PayPal那么容易。我们<br><u>点击此处打</u>开客户受付接口同您帐户整合的文件链接 >>

## 其中网关 url 输入存放财付通程序的空间的 URL 地址

## 打开 tenpay\_config.php

p. spmp

```
$tenpayid = "财付通ID"; //财付通商户ID
$tenpaykey = "财付通商户密钥"; //财付通商户密钥
$rc_key = "RC商户密钥": //RC商户密钥
$tenpay_return_url = "http://yoururl.com/return_url.php"; //返回处理地址请修改》
$tenpay_show_url = "http://yoururl.com/postpayment.php"; //请修改为你的域名
2>
```
依次填入财付通 ID、财付通商户密钥。Yoururl.com 替换为 财付通程序所在 FTP

空间的 URL 地址。Rckey 获取地址

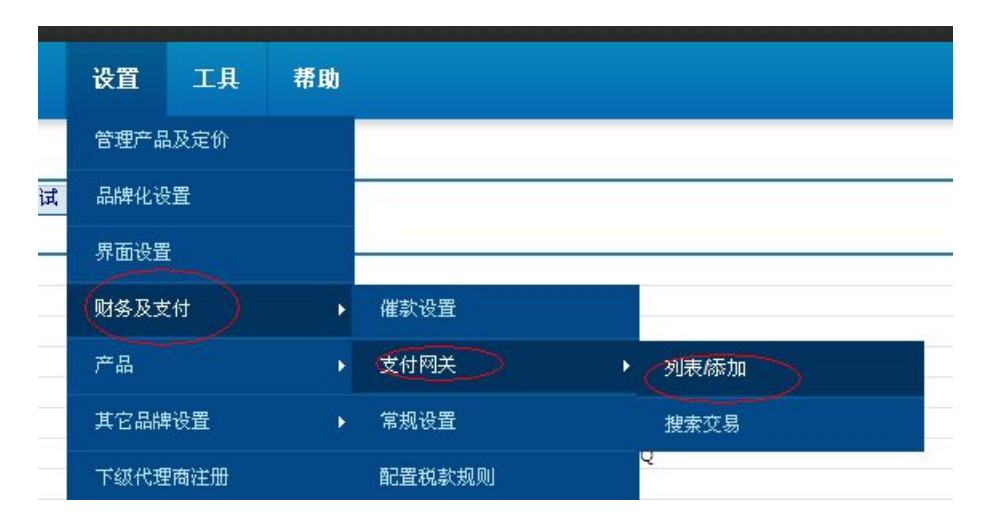

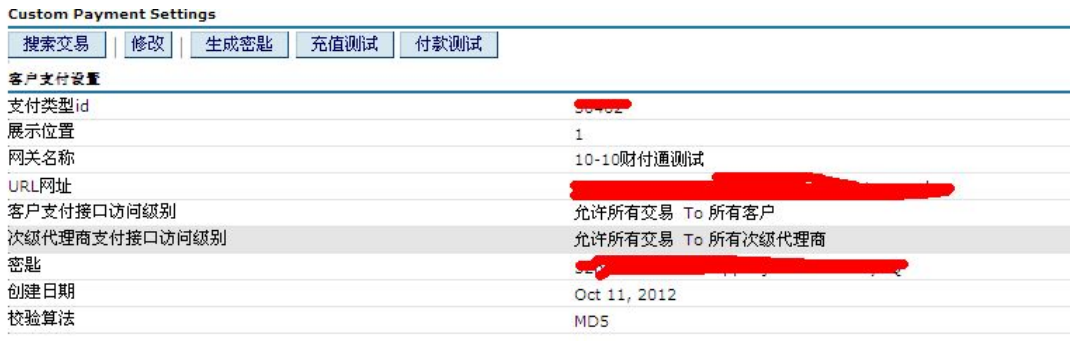

2、你可以进一步编写 Css 样式或重新设计页面,使其更加美观。